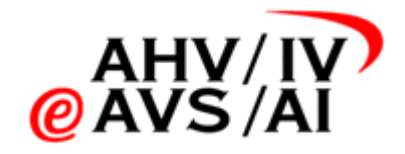

# Registrazioni audio AI Istruzioni per periti

Versione 1.5 dal 05.05.2023

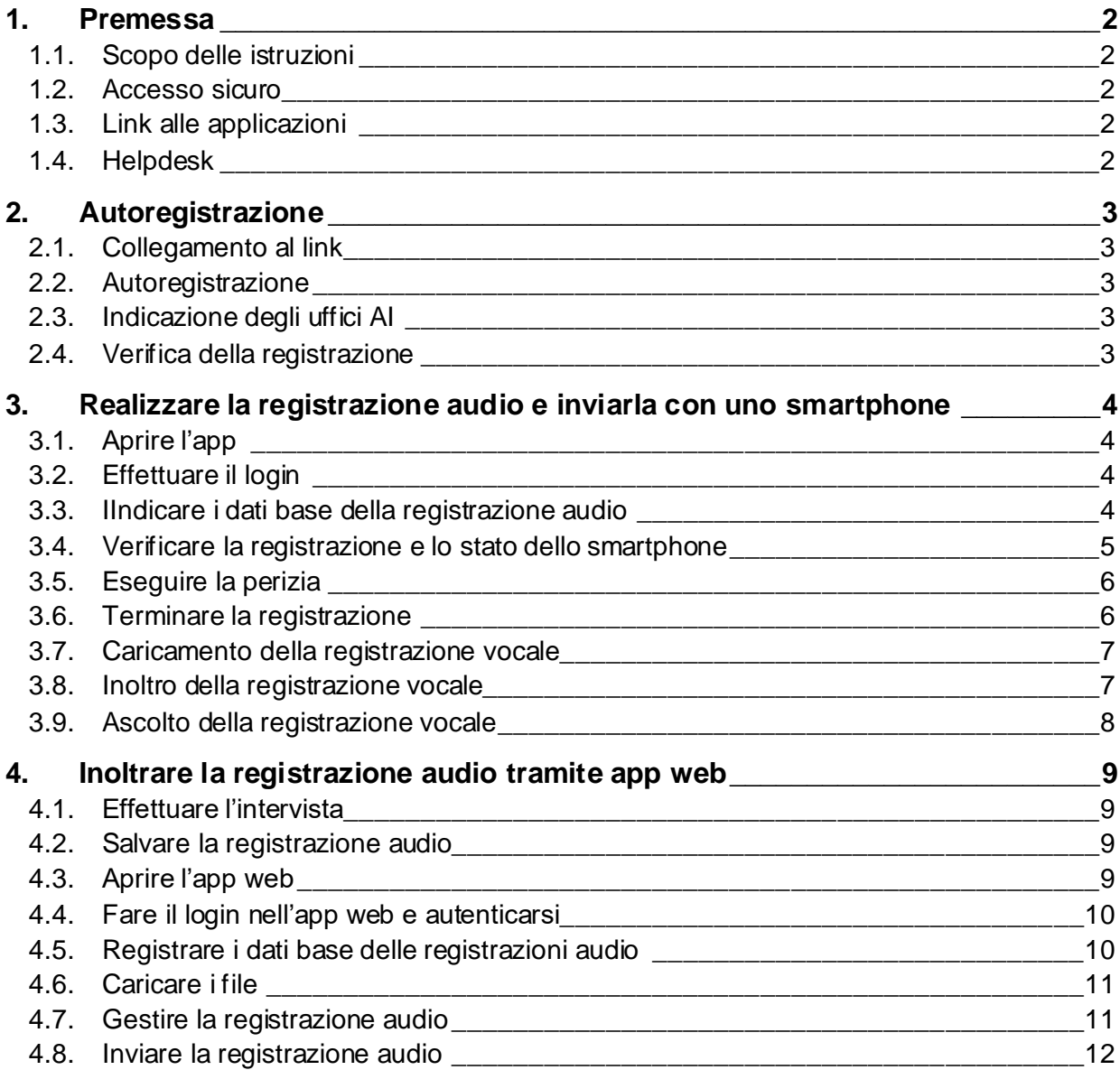

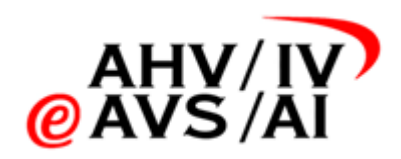

# <span id="page-1-0"></span>**1. Premessa**

#### <span id="page-1-1"></span>**1.1. Scopo delle istruzioni**

Per le interviste alle persone assicurate nell'ambito delle perizie AI effettuate a partire dal 1° gennaio 2022 è obbligatorio per legge registrare l'intervista (indagine anamnestica e descrizione dei disturbi, nessun test) e inviare la registrazione audio all'uf ficio AI insieme alla perizia. Nelle presenti istruzioni viene illustrato come procedere.

Gli strumenti con cui è possibile registrare e inoltrare l'intervista comprendono le seguenti applicazioni (con le funzioni):

- **app iOS** registrare in formato audio compatibile, inviare e ascoltare
- **app Android** registrare in formato audio compatibile, inviare e ascoltare
- **app web caricare**, inviare, ascoltare
- app web ufficio perizie caricare, inviare

Queste sono istruzioni tecniche per la registrazione e la trasmissione delle registrazioni audio agli uffici AI. Nella parte seguente la guidiamo passo dopo passo attraverso le istruzioni sull'utilizzo e la gestione dell'app. In caso di problemi o domande giuridiche sul processo può consultare le relative basi giuridich[e qu](https://www.fedlex.admin.ch/eli/oc/2021/706/it)i.

Suggerimento: *quando si utilizza l'app per smartphone, le registrazioni audio vengono fatte direttamente nel formato audio supportato e salvate al termine della registrazione. In questo modo si è protetti dalla perdita di dati.*

# <span id="page-1-2"></span>**1.2. Accesso sicuro**

Poiché si tratta di dati particolarmente sensibili, le perite e i periti devono autenticarsi tramite SMS utilizzando un meccanismo a due fattori (2FA). A tale scopo viene utilizzato il cellulare indicato durante l'autoregistrazione. Le istruzioni su come una perita o un perito possono registrarsi, sono disponibili nel capitol[o 0](#page-1-5).

Link alle applicazioni

- <span id="page-1-3"></span>
- 
- 

• App iOS: [https://apps.apple.com/ch/app/iv-tonaufnahmen/id1591803708](https://eur02.safelinks.protection.outlook.com/?url=https%3A%2F%2Fapps.apple.com%2Fch%2Fapp%2Fiv-tonaufnahmen%2Fid1591803708&data=04%7C01%7Cmeret.kuebler%40mundiconsulting.com%7Ca67e8cd8bb6249117a1908d9cea6f8f3%7Cd8d1eea5ba574cb6ae41b294bdf9a9cb%7C0%7C0%7C637768038798366599%7CUnknown%7CTWFpbGZsb3d8eyJWIjoiMC4wLjAwMDAiLCJQIjoiV2luMzIiLCJBTiI6Ik1haWwiLCJXVCI6Mn0%3D%7C3000&sdata=CcV2Kr%2FzfxBxHUwCADFH1NU4mAJrOxvotUyMfRPEPPo%3D&reserved=0) • App Android: [https://play.google.com/store/apps/details?id=ch.ivsk](https://play.google.com/store/apps/details?id=ch.ivsk.iva).iva • App web: [https://iva.ivsk.c](https://iva.ivsk.ch/)h

#### <span id="page-1-4"></span>**1.3. Helpdesk**

In caso di problemi con l'applicazione contattare l'helpdesk.

- Telefono: 058 715 11 13
- <span id="page-1-5"></span>Formulario web: [https://www.eahv-iv.ch/de/iva/suppo](https://www.eahv-iv.ch/de/iva/support)rt

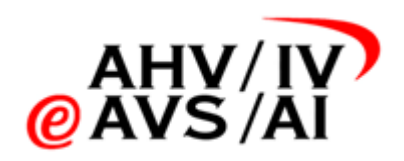

# <span id="page-2-0"></span>**2. Autoregistrazione**

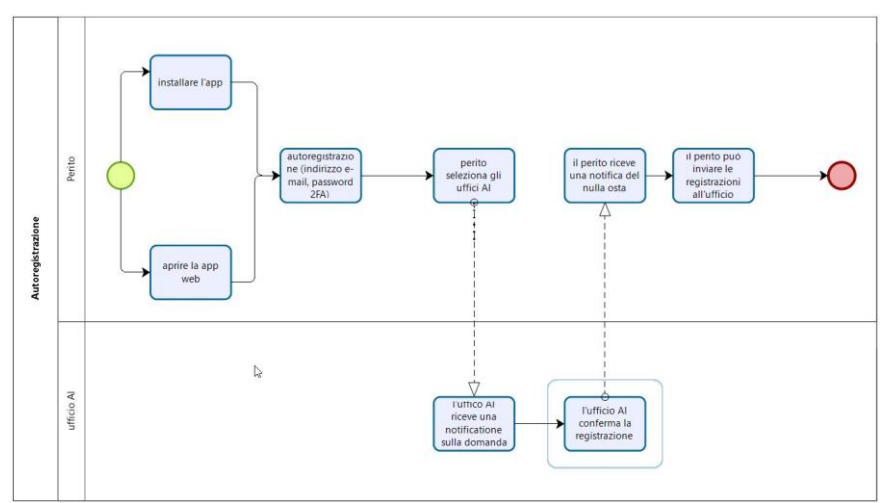

Per poter utilizzare le applicazioni (smartphone o app web) le perite e i periti devono prima registrarsi e ottenere il nulla osta da un ufficio AI. Qui di seguito sono descritti i singoli passaggi.

# <span id="page-2-1"></span>**2.1. Collegamento al link**

I periti possono registrarsi direttamente sullo smartphone o sull'app web. Nell'app iOS o nell'app Android cliccare nella schermata di login su **Registrarsi adesso (1)**.

Per registrarsi sull'app web aprire la seguente pagina *iva.ivsk.ch e, anche qui,* cliccare nella schermata di login su **Registrarsi adesso**.

# <span id="page-2-2"></span>**2.2. Autoregistrazione**

Inserire il proprio indirizzo e-mail, la password e il numero di telefono. Dopo aver compilato tutti i dati fare clic su «Registrarsi». Ora vengono verificati ancora entrambi i canali di comunicazione. Viene inviato un SMS con il codice numerico da inserire nella pagina web. Inoltre, si dovrebbe ricevere un'e-mail con il link di

conferma. Cliccarci sopra. Dopodiché si potrà effettuare direttamente il login per completare la registrazione.

# <span id="page-2-3"></span>**2.3. Indicazione degli uffici AI**

Nel passaggio successivo è possibile selezionare gli uffici AI per i quali saranno realizzate le registrazioni audio e concludere la registrazione. In seguito, gli uffici AI indicati daranno il nulla osta. Soltanto allora sarà possibile inviare le registrazioni audio agli uffici AI indicati. È possibile richiedere il nulla osta per altri uffici AI in un secondo momento.

# <span id="page-2-4"></span>**2.4. Verifica della registrazione**

Gli uffici AI verificano quindi le domande e inviano il nulla osta per il rispettivo ufficio AI. Non appena si viene accettati, viene inviato via e-mail un messaggio e da questo momento in poi si possono inviare le registrazioni audio all'ufficio AI.

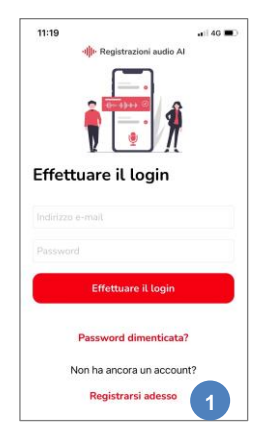

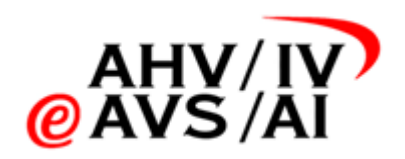

# <span id="page-3-0"></span>**3. Realizzare la registrazione audio e inviarla con uno smartphone**

Se si desidera realizzare e caricare le perizie comodamente con uno smartphone, sono disponibili l'app iOS o l'app Android. Procedere come indicato di seguito.

## <span id="page-3-1"></span>**3.1. Aprire l'app**

Aprire l'app iOS o l'app Android a seconda del dispositivo che si possiede.

Se l'applicazione non è ancora stata installata, andare negli app store tramite i seguenti link e installare l'app sul proprio smartphone.

- app iOS: <https://apps.apple.com/ch/app/iv-tonaufnahmen/id1591803708>
	- app Android: [https://play.google.com/store/apps/details?id=ch.ivs](https://play.google.com/store/apps/details?id=ch.ivsk.iva)k.iva

<span id="page-3-2"></span>Seguire poi le istruzioni nel capit[olo](#page-2-0) 2. Autoregistrazione

## **3.2. Effettuare il login**

Quando si apre l'app, per prima appare la finestra di login. Qui si può effettuare il login, reimpostare la password o registrarsi. Inserire il proprio nome utente (indirizzo e-mail), la password personale e fare clic su **Login (1)** per accedere. Se non si è ancora registrati, fare clic su **Registrarsi adesso (2)** e seguire i passaggi del capitol[o 2](#page-2-0). Autoregistrazione

*Suggerimento: il nome utente e la password si possono anche salvare, dopodiché sarà possibile effettuare il login con biometria (impronta digitale / Face ID)* **<sup>1</sup>**

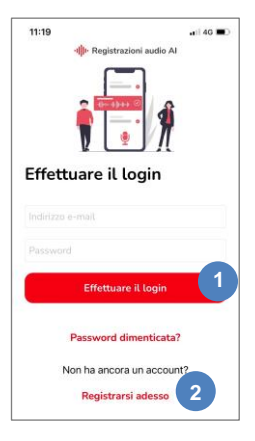

#### <span id="page-3-3"></span>**3.3. Indicare i dati base della registrazione audio**

Dopo aver effettuato il login con successo, si accede alla sezione in cui è contenuta una panoramica delle registrazioni audio.

Le registrazioni non ancora caricate **(3)** sono quelle già realizzate ma che non sono state caricate e salvate online automaticamente al termine della registrazione. Si prega di verificare che in questa sezione non vi siano possibilmente registrazioni, poiché occupano spazio di memoria sullo smartphone. Le registrazioni audio non ancora inviate **(4)** sono file che sono stati creati e caricati. È possibile anche ascoltarle in qualsiasi momento ma non sono ancora state inviate all'ufficio AI. Le registrazioni audio inviate **(5)** sono quelle che sono state già inviate all'ufficio AI. Queste restano a disposizione ancora 90 giorni dopo l'invio sulla propria app e possono essere ascoltate.

#### Ora fare clic su **Nuova registrazione (6)**.

Nella nuova finestra selezionare se si tratta di una **perizia singola o una perizia parziale (7)** e indicare un **numero AVS** valido **(8)**.

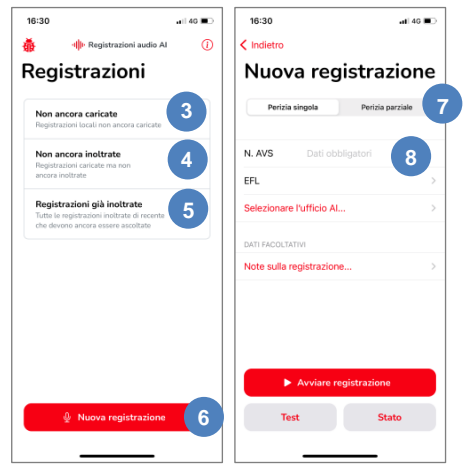

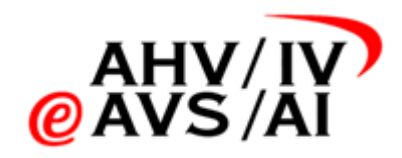

Nel primo menu dropdown selezionare la rispettiva **disciplina (9)**. Quelle in **grassetto (10)** sono le discipline che vengono commissionate più sovente. Di seguito si trovano le altre in ordine alfabetico.

Nel secondo menu dropdown selezionare un **ufficio AI (11)** dall'elenco. Le **voci in grassetto (12)** nell'elenco mostrano gli uffici AI per i quali si è ricevuto il nulla osta. Se si seleziona un ufficio AI per il quale non si è ancora ricevuta l'abilitazione, il rispettivo ufficio AI riceve una richiesta di invio del nulla osta. Soltanto dopo aver ricevuto il nulla osta è possibile inviare una registrazione. Tuttavia, in tutti i casi è possibile realizzare e salvare la registrazione audio.

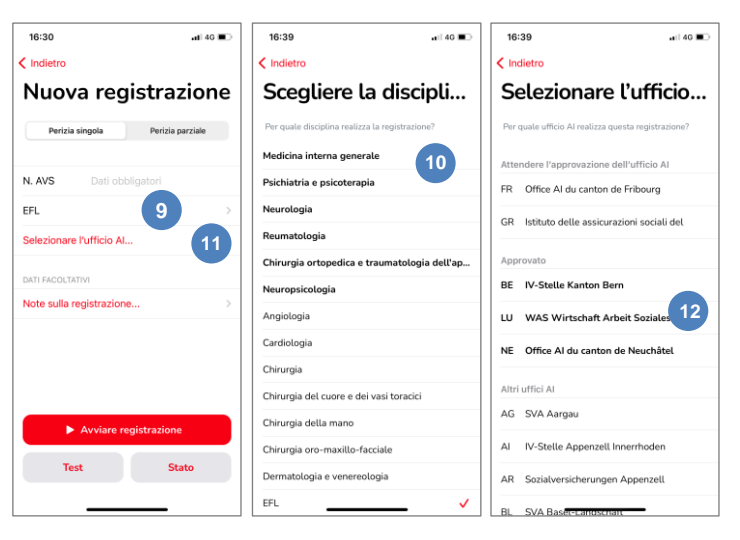

## <span id="page-4-0"></span>**3.4. Verificare la registrazione e lo stato dello smartphone**

Prima di realizzare una registrazione raccomandiamo di testare sempre la qualità della registrazione e verificare lo stato dello smartphone.

Fare clic sul pulsante **Test (13)** in basso a sinistra per verificare la qualità della registrazione audio. Al primo tentativo si apre una finestra che chiede l'autorizzazione affinché l'app possa utilizzare il microfono. Accettare altrimenti non è possibile registrare alcun audio.

Ora è possibile iniziare a registrare e ascoltare **(14)** se la qualità dell'audio è sufficientemente buona per poter utilizzare le registrazioni.

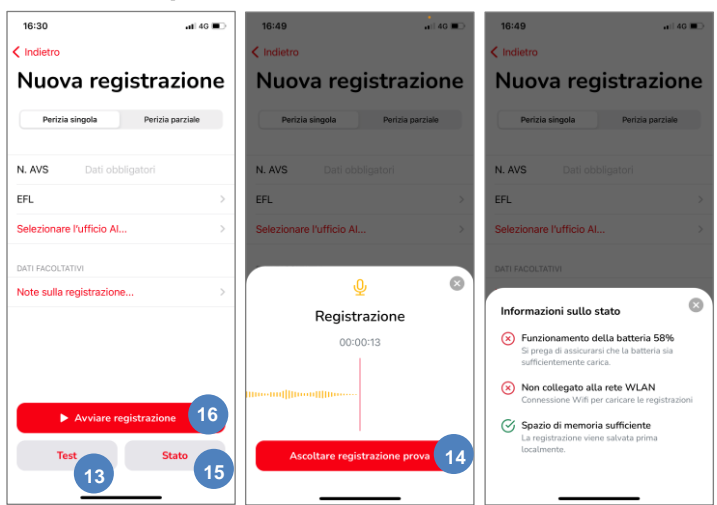

È possibile ripetere il test quante volte si desidera e successivamente terminarlo. Durante questo processo non viene salvata alcuna registrazione.

Inoltre, assicurarsi che lo smartphone con cui si vuole registrare l'intervista abbia batteria e spazio di memoria sufficienti. Per farlo, cliccare su **Stato (15)** e si apre una piccola finestra. All'interno è visibile lo stato della batteria e una stima approssimativa che indica se la batteria è sufficiente per una registrazione di 60 minuti. Inoltre, si può vedere se lo smartphone è collegato a una rete WLAN. Se lo smartphone è collegato a una WLAN si ricarica direttamente proteggendo così dalla perdita di dati. Tuttavia, la registrazione si può effettuare anche in modalità offline. Infine, si vede se sullo smartphone c'è spazio di memoria sufficiente. Anche in questo caso si tratta di una stima approssimativa per una registrazione di 60 minuti.

Se tutti i criteri di qualità sono soddisfatti, si può avviare la registrazione **(16)**.

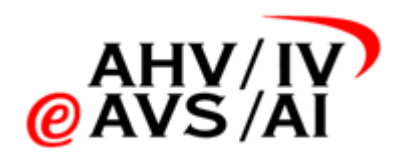

# <span id="page-5-0"></span>**3.5. Eseguire la perizia**

Una volta che tutti i dati di base sono stati inseriti, si può avviare la registrazione cliccando su **Avviare registrazione (17)**. Ora l'app registra l'intervista e si può condurre la conversazione come di consueto.

Se c'è un'interruzione (rumore dall'esterno, l'assicurato deve andare al bagno ecc.) si può mettere in pausa **(18)** la registrazione. Per motivi di tracciatura, le interruzioni sono protocollate con una marca temporale. Cercare di non fare interruzioni.

Quando la registrazione viene messa in pausa è possibile riprendere la registrazione **(19)** o terminarla **(20)**.

# <span id="page-5-1"></span>**3.6. Terminare la registrazione**

Quando l'intervista è finita è possibile terminare la registrazione mettendola in pausa e poi facendo clic sul pulsante **Registrazione pronta (21)**.

Non appena si preme il pulsante, la registrazione audio viene direttamente caricata ma non viene ancora inviata direttamente all'ufficio AI. È possibile verificare l'avanzamento dello stato mediante l'apposita barra. Se il caricamento dei file è avvenuto con successo viene segnalato in un riquadro grigio **(22)**. A registrazione conclusa, può **inoltrare direttamente la registrazione (23)**.

Se durante la registrazione ha incontrato difficoltà, può aggiungere informazioni tecniche. Per farlo, clicchi su **Nota sulla registrazione (24)**. Nella nuova finestra può inserire informazioni tecniche sulla registrazione (ad es. se ha riscontrato difficoltà nella registrazione). Clicchi poi su **Accettare il commento (25)**, altrimenti la Sua nota non sarà salvata.

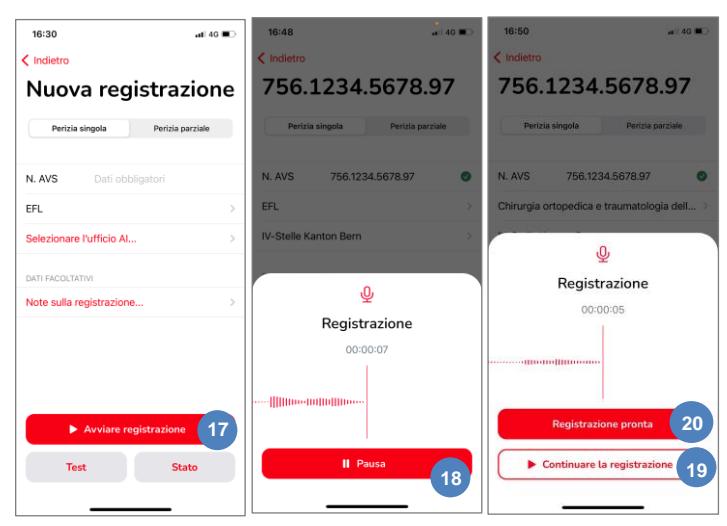

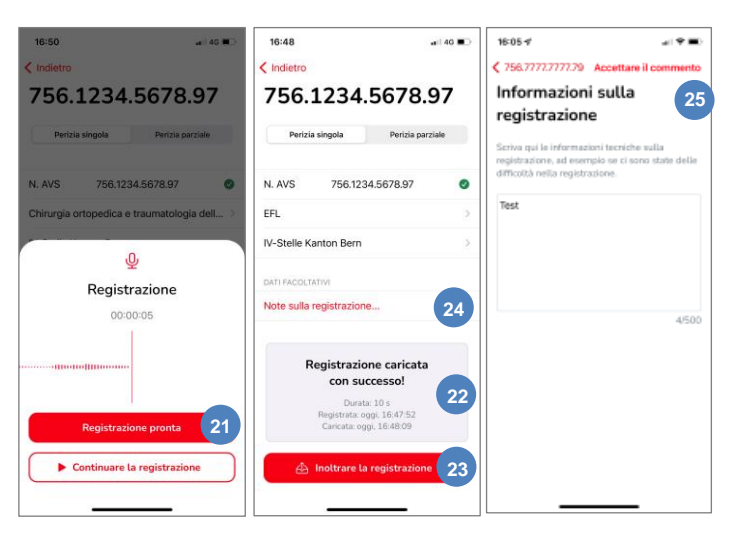

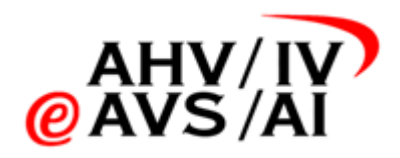

# <span id="page-6-0"></span>**3.7. Caricamento della registrazione vocale**

Una volta conclusa una registrazione, viene fatto automaticamente un tentativo di caricamento e salvataggio della registrazione. Se il dispositivo non è connesso a internet o ci sono problemi tecnici, la registrazione deve essere caricata manualmente.

Per farlo, clicchi sulla voce di menu **Non ancora caricata (26).** Scelga poi dall'elenco la registrazione interessata tramite il numero AVS **(27)**.

Nella nuova finestra può poi cliccare su **Caricare la registrazione (28)** per avviare il processo di upload e compare una notifica che indica se la registrazione può essere caricata.

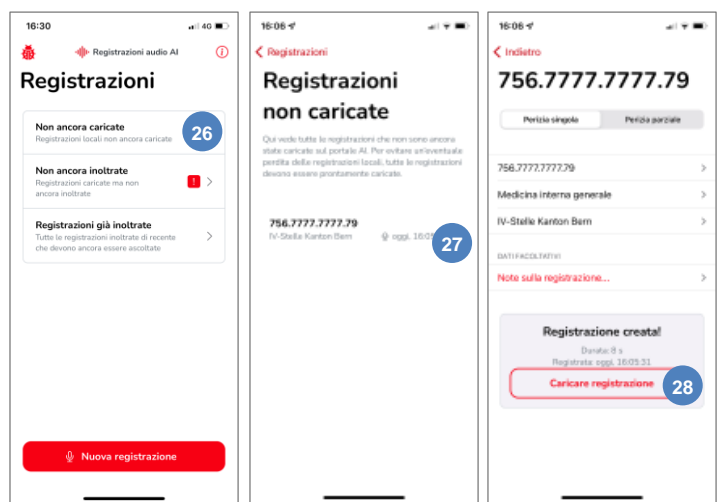

Carichi il file subito dopo la registrazione affinché venga salvato in modo sicuro.

*Attenzione: finché non è stata caricata, la registrazione non può essere inoltrata o riprodotta. Ma non tramite l'app web!*

#### <span id="page-6-1"></span>**3.8. Inoltro della registrazione vocale**

La registrazione può essere inoltrata subito dopo il caricamento. Dopo l'inoltro, la registrazione è disponibile per 90 giorni. Se necessita della registrazione per la redazione della perizia o l'Ufficio AI ha domande, può trovare e ascoltare la registrazione alla voce di menu **Registrazioni già inoltrate (29)** ma non più cancellarla.

Per trasmettere la registrazione direttamente in modo sicuro all'Ufficio AI, consigliamo di caricare e inoltrare rapidamente la registrazione. Nella prima finestra, clicchi sulla voce di menu **Non ancora inoltrate (30)**. Scelga poi dall'elenco la registrazione

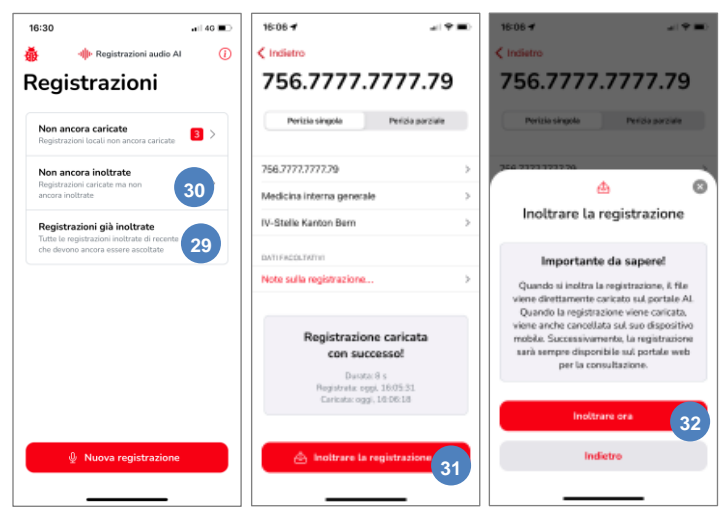

interessata tramite il numero AVS per inoltrarla.

Se è abilitato dall'Ufficio AI, può caricare la registrazione vocale cliccando sul pulsante **Inoltrare la registrazione (31)** e in seguito confermare con **Inoltrare ora (32)**. Se non è ancora abilitato, si rivolga all'Ufficio AI competente o all'helpdesk.

*Suggerimento: consigliamo di caricare e inoltrare direttamente le registrazioni in modo che siano conservate al sicuro. Le registrazioni inoltrate rimangono a Sua disposizione per l'ascolto per 90 giorni.*

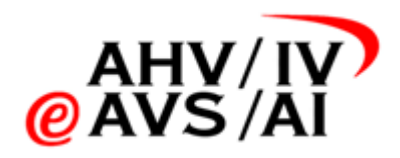

## <span id="page-7-0"></span>**3.9. Ascolto della registrazione vocale**

Se necessita della registrazione per la redazione della perizia o l'Ufficio AI ha domande, può ascoltare le registrazioni caricate o inoltrate nell'app mobile o web. Le registrazioni inoltrate rimangono a Sua disposizione per l'ascolto per 90 giorni.

Una volta conclusa una registrazione, viene fatto automaticamente un tentativo di caricamento e salvataggio della registrazione Solo dopo questo processo può riprodurre la registrazione. Se la registrazione non è stata ancora stata caricata, l'upload deve essere avviato manualmente (vedere capitolo 3.7 Caricamento della registrazione vocale).

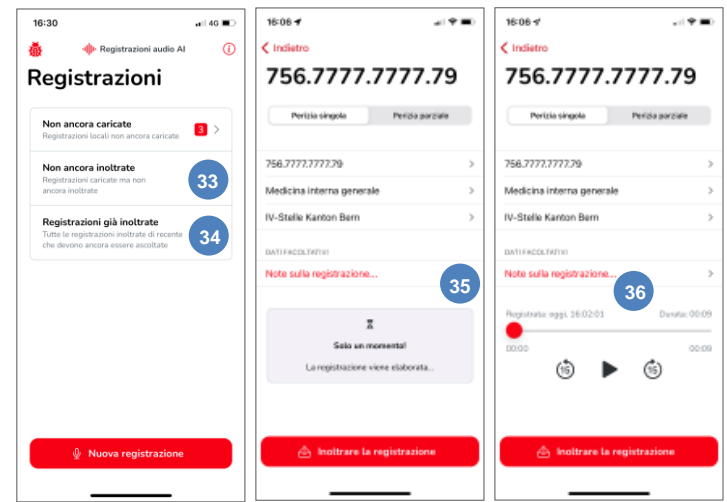

Nel menu, clicchi su **Non ancora inoltrate (33)** o **Registrazioni già inoltrate (34)** e selezioni la registrazione desiderata dall'elenco.

Le registrazioni caricate vengono salvate ed elaborate in modo sicuro affinché possano essere riprodotte. Questo processo richiede qualche minuto. Se cerca di riprodurre un file subito dopo la registrazione, è possibile che compaia la notifica che la registrazione è ancora in elaborazione **(35)**. In tal caso, riprovi dopo qualche minuto. Se dovesse richiedere più di due ore, contatti la hotline di assistenza.

Se la registrazione è disponibile per la riproduzione, vedrà un Audio -Player subito sotto i dati **(36)**. Come di consueto, può avviarla o metterla in pausa con il **pulsante Play** al centro della registrazione. Con il pulsante **15 secondi indietro** e **15 secondi avanti** può portare la registrazione avanti o indietro. In alternativa, può spostare il **circolo rosso** (posizione di riproduzione) passando direttamente al punto desiderato nella registrazione.

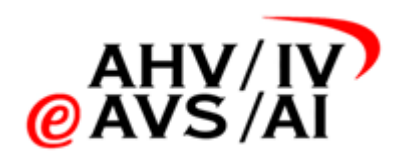

# <span id="page-8-0"></span>**4. Inoltrare la registrazione audio tramite app web**

Se si desidera registrare il colloquio con la persona assicurata con un dittafono, successivamente le registrazioni audio devono essere inviate tramite app web. Procedere come indicato di seguito.

## <span id="page-8-1"></span>**4.1. Effettuare l'intervista**

Tenere pronto un dispositivo che possa registrare un audio in uno dei seguenti formati:

- MP3
- AAC

<span id="page-8-2"></span>Prima dell'intervista verificare se il dispositivo funziona e se la qualità audio è sufficientemente buona.

#### **4.2. Salvare la registrazione audio**

Terminare la registrazione audio dopo la perizia e, se non è già in uno dei seguenti formati, salvarlo in:

- $MP3$
- AAC

Successivamente caricare la registrazione audio sul proprio PC entro un breve periodo di tempo.

Se la registrazione audio non è in uno dei tre formati supportati (DSS, MP3, AAC), convertire il file sul proprio PC utilizzando uno dei diversi software del fabbricante del dittafono o di altri fornitori audio. Tuttavia, assicurarsi che le registrazioni audio siano convertite sempre localmente e non tramite un tool online. Sulla maggior parte dei dispositivi di registrazione si possono scegliere diversi formati audio.

Suggerimento: *quando si utilizza l'app per smartphone, le registrazioni audio vengono fatte e salvate direttamente nel formato supportato.*

#### <span id="page-8-3"></span>**4.3. Aprire l'app web**

Se la registrazione audio sul proprio PC è in uno dei formati supportati (MP3, AAC), si può aprire l'app web per avviare il processo di invio.

Richiamare con un browser Internet la seguente pagina: [https://iva.ivsk.c](https://iva.ivsk.ch/)h

Utilizzare un browser aggiornato per poter usufruire di tutte le funzioni senza problemi.

Sono supportate le seguenti versioni:

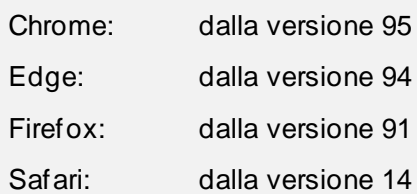

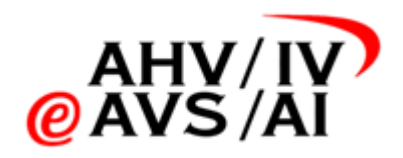

#### <span id="page-9-0"></span>**4.4. Fare il login nell'app web e autenticarsi**

Quando si apre la pagin[a https://iva.ivsk.ch](https://iva.ivsk.ch/) inserire innanzitutto il proprio nome utente (indirizzo e-mail), la password personale e fare clic su **Login (1)**.

Assicurarsi di aver effettuato la registrazione temporaneamente e di aver ottenuto il nulla osta. Nel caso questo non sia avvenuto, seguire le istruzioni del capitolo 2. Autoregistrazione.

Successivamente è necessario autenticarsi con un secondo fattore. Viene inviato un codice tramite SMS. Inserire il codice nella finestra successiva.

## <span id="page-9-1"></span>**4.5. Registrare i dati base delle registrazioni audio**

Dopo aver effettuato il login con successo, si accede direttamente alla sezione in cui si può caricare una nuova registrazione. Il primo passaggio da compiere è registrare i dati base delle registrazioni audio.

Innanzitutto, inserire un **numero AVS** valido **(2)** e selezionare la rispettiva **disciplina (3)** dal menu dropdown.

Come terzo passaggio selezionare un **ufficio AI** dal menu dropdown **(4)**. Gli uffici AI in grassetto, in alto nell'elenco, sono quelli per i quali si è ricevuto il nulla osta. Se si seleziona un ufficio AI per il quale non si è ancora ricevuta l'abilitazione, il rispettivo ufficio AI riceve una richiesta di invio del nulla osta. Soltanto dopo averlo ricevuto è possibile inviare una registrazione. Tuttavia, in tutti i casi è possibile già caricare e salvare la registrazione audio.

Come ultimo passaggio, selezionare se si tratta di una **perizia singola o una perizia parziale (5)** e poi fare clic su **Avanti (6)**. Di default viene selezionato «perizia singola».

Caricare una nuova registrazione

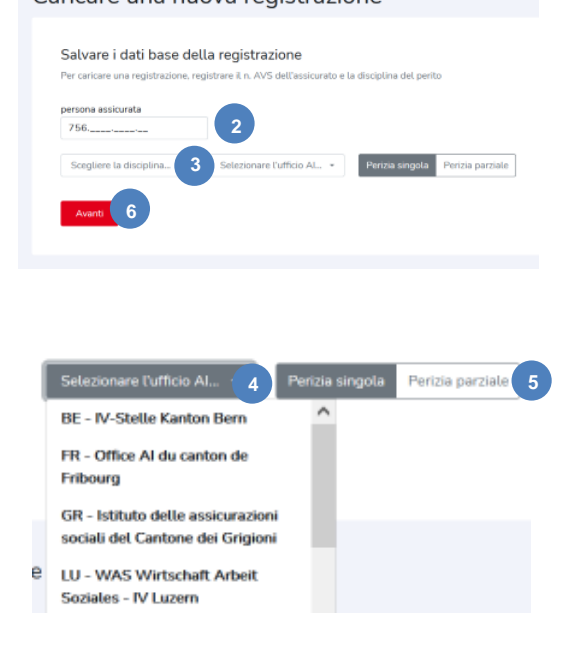

Pagina 10 / 12

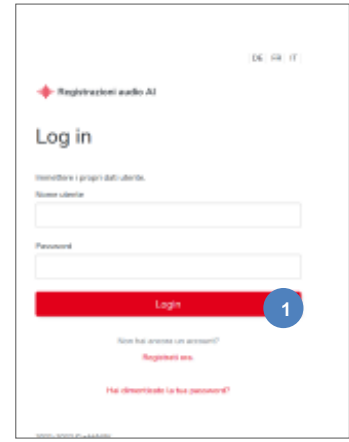

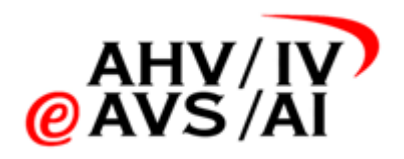

# <span id="page-10-0"></span>**4.6. Caricare i file**

Dopo aver inserito i dati base, ora si possono aggiungere i file. Cliccare nell'area bianca al centro **(7)** e cercare le registrazioni audio sul proprio PC oppure trascinare i file nel campo bianco. Tuttavia, assicurarsi che la registrazione audio sia in uno dei formati supportati seguenti:

- MP3
- AAC

Appena si aggiunge un file, la visualizzazione cambia e vengono mostrare le informazioni sui file audio. Ora si possono caricare altri file, rimuoverli o aggiungere informazioni tecniche su di essi inserendo un commento.

Quando tutti i file sono stati aggiunti e la perizia è completa, fare clic su **Caricare registrazione (8)**.

Non appena si clicca sul pulsante, i file vengono caricati. È possibile verificare l'avanzamento dello stato mediante l'apposita barra. Se il caricamento dei file è avvenuto con successo viene segnalato con un messaggio verde in alto a destra **(9)**. Ora la registrazione è stata caricata e salvata sull'app web ma non è ancora stata inviata all'ufficio AI. È possibile ascoltare la registrazione audio sull'app web in qualsiasi momento per scrivere la perizia.

# <span id="page-10-1"></span>**4.7. Gestire la registrazione audio**

Non appena nell'ultimo passaggio la registrazione viene caricata con successo, comparirà nell'elenco in basso nella tabella «Registrazioni non consegnate» e sarà evidenziata in giallo. In questo momento la registrazione audio è stata salvata ma non ancora inviata.

Se è stata caricata una registrazione audio sbagliata, cliccare sui tre punti a destra ed eseguire l'azione **Cancellare (10)**.

Se si vuole ascoltare ancora una volta la registrazione audio per completare il dossier, cliccare semplicemente su una voce nella tabella **(11)** e si apre la finestra.

Qui sono visibili i dettagli del file ed è possibile ascoltare la registrazione audio a diverse velocità **(12)**. Inoltre, in questa finestra si può inoltrare direttamente la registrazione **(13)**.

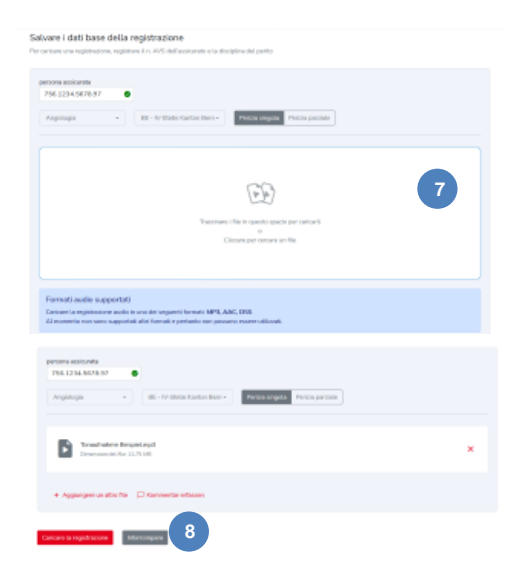

La registrazione Tonaufnahme **9** Beispiel.mp3 della disciplina Angiologia è stato 14.2.2022, 11:32:54 all' ufficio Al X IV-Stelle Kanton Bern è stata caricata con successo.

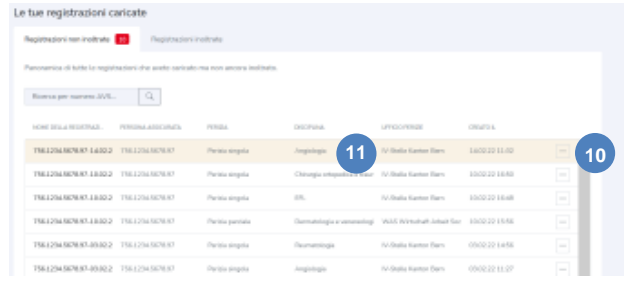

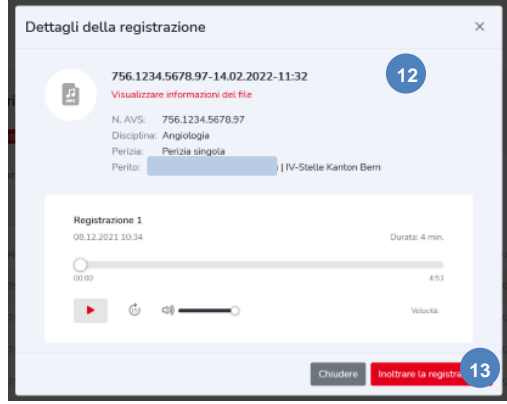

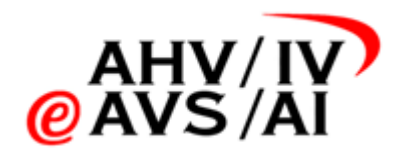

## <span id="page-11-0"></span>**4.8. Inviare la registrazione audio**

Se si è ricevuto il nulla osta per l'ufficio AI indicato, si può inviare la registrazione audio facendo clic sul pulsante rosso **Inoltrare la registrazione (14)**.

Se è già stata inviata una richiesta di abilitazione ma non si è ancora ricevuto il nulla osta, contattare il rispettivo ufficio AI.

Una volta inviata, la registrazione audio sarà disponibile ancora per 90 giorni nella tabella «Registrazione consegnata» e potrà essere ascoltata ma non più cancellata. Questo consente di poter rispondere a eventuali domande dell'ufficio AI. **<sup>14</sup>**

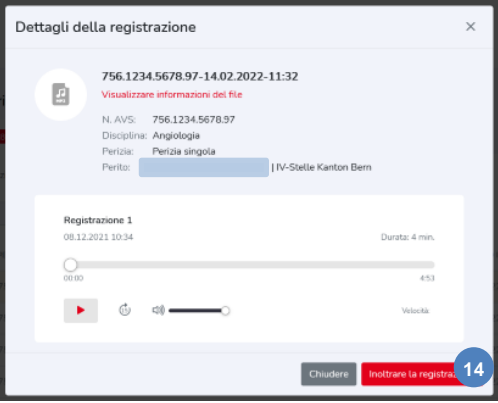